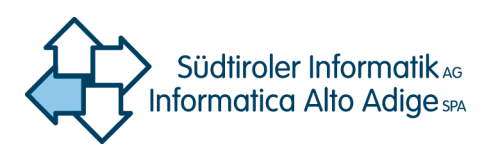

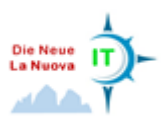

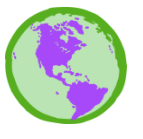

GDI–Südtirol IDT–Alto Adige

# **Creazione di layout con QGIS**

redatto dal centro di competenza GIS di Informatica Alto Adige SpA

## **Manuale**

**redatto il:** 21.12.2015 **aggiornato il:** 19.05.2016 **versione:** 1.1

**file:** A.2\_Creazione\_Layout\_con\_QGIS\_v1.1\_it.docx **URL:** <http://geoportale.retecivica.bz.it/pubblicazioni.asp> **autore:** rlange

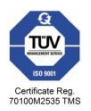

**pagine:** 21

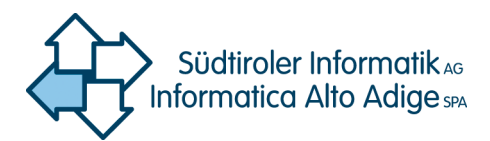

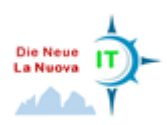

## Indice

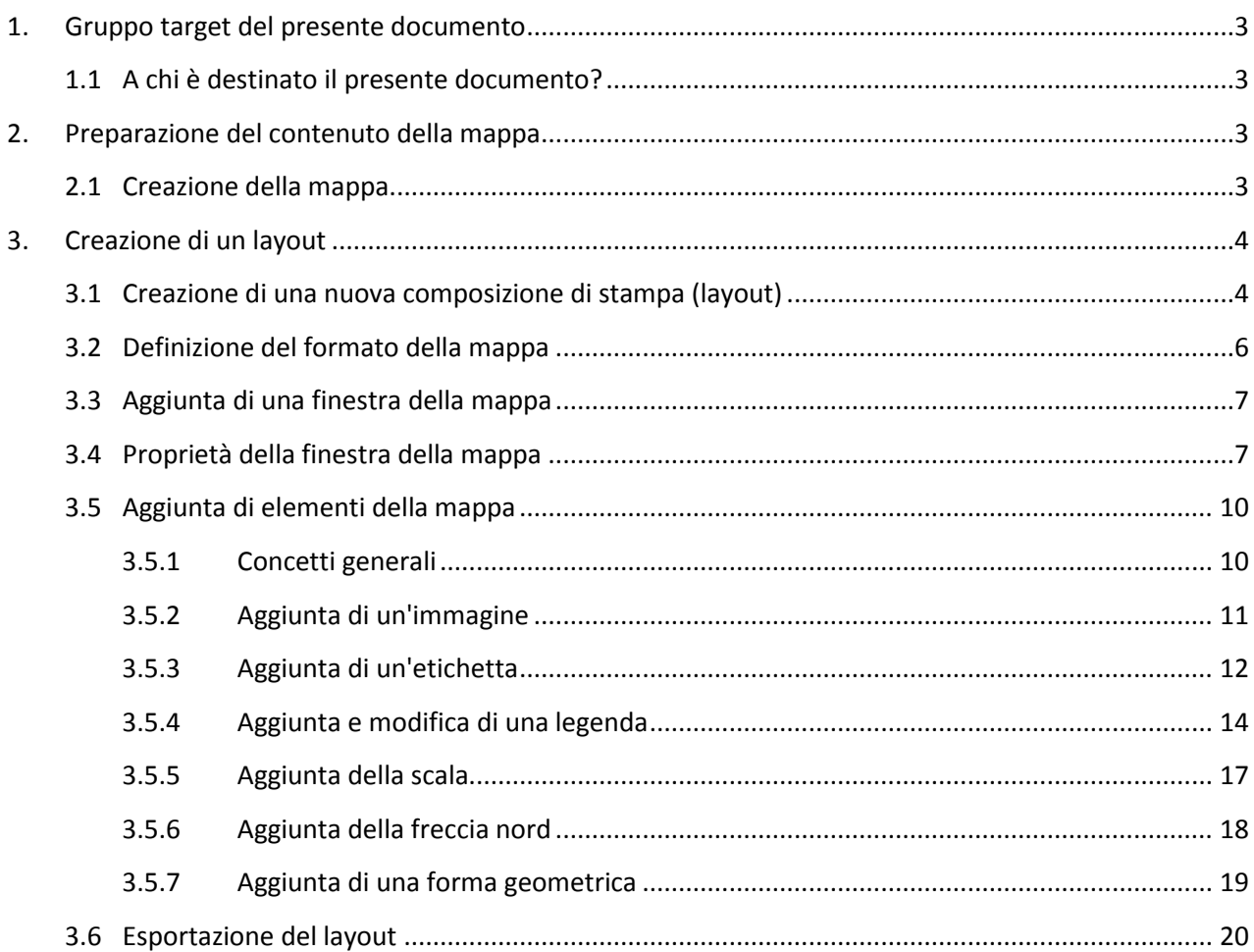

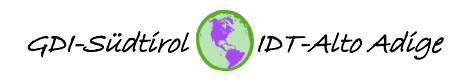

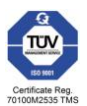

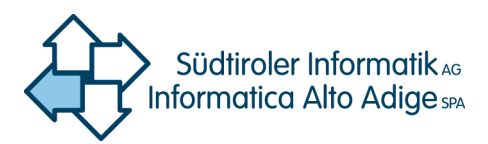

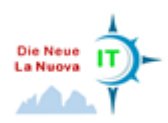

### **Premessa**

QGIS offre la possibilità di creare layout professionali e di salvarli come file PDF o Bitmap ad alta risoluzione. Naturalmente è anche possibile inviare la mappa creata direttamente alla stampante/al plotter.

## <span id="page-2-0"></span>**1. Gruppo target del presente documento**

#### <span id="page-2-1"></span>**1.1 A chi è destinato il presente documento?**

Il presente documento è destinato a tutti gli utenti di dati geografici che desiderano presentare, pubblicare o stampare dati geografici sotto forma di mappe.

## <span id="page-2-2"></span>**2. Preparazione del contenuto della mappa**

#### <span id="page-2-3"></span>**2.1 Creazione della mappa**

Il contenuto della mappa che deve alla fine apparire nel layout viene definito in QGIS come di consueto. Ciò significa che i layer desiderati e i relativi stili vengono definiti in modo da offrire nella vista d'insieme una visualizzazione armonica e perfettamente leggibile. A tal fine, già in questa fase, è opportuno stabilire l'area da visualizzare (extent) e il formato della carta. A partire da questi due parametri si ottiene una determinata scala cartografica che dovrebbe essere tenuta rigorosamente in considerazione in fase di assegnazione degli stili e delle etichette dei singoli layer. È perciò consigliabile impostare la scala nella barra di stato di QGIS sulla scala di output. A tale riguardo si veda il documento "Introduzione a QGIS". Per la creazione di un layout, QGIS mette a disposizione un proprio programma di layout. Questo contiene funzioni note dall'interfaccia utente QGIS ma anche funzioni specifiche, volte a facilitare la creazione di un

layout.

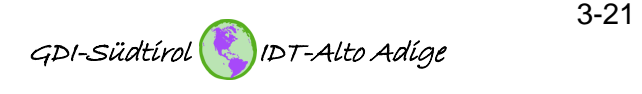

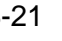

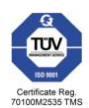

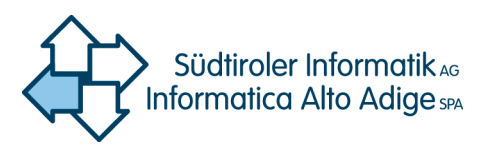

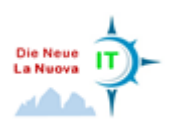

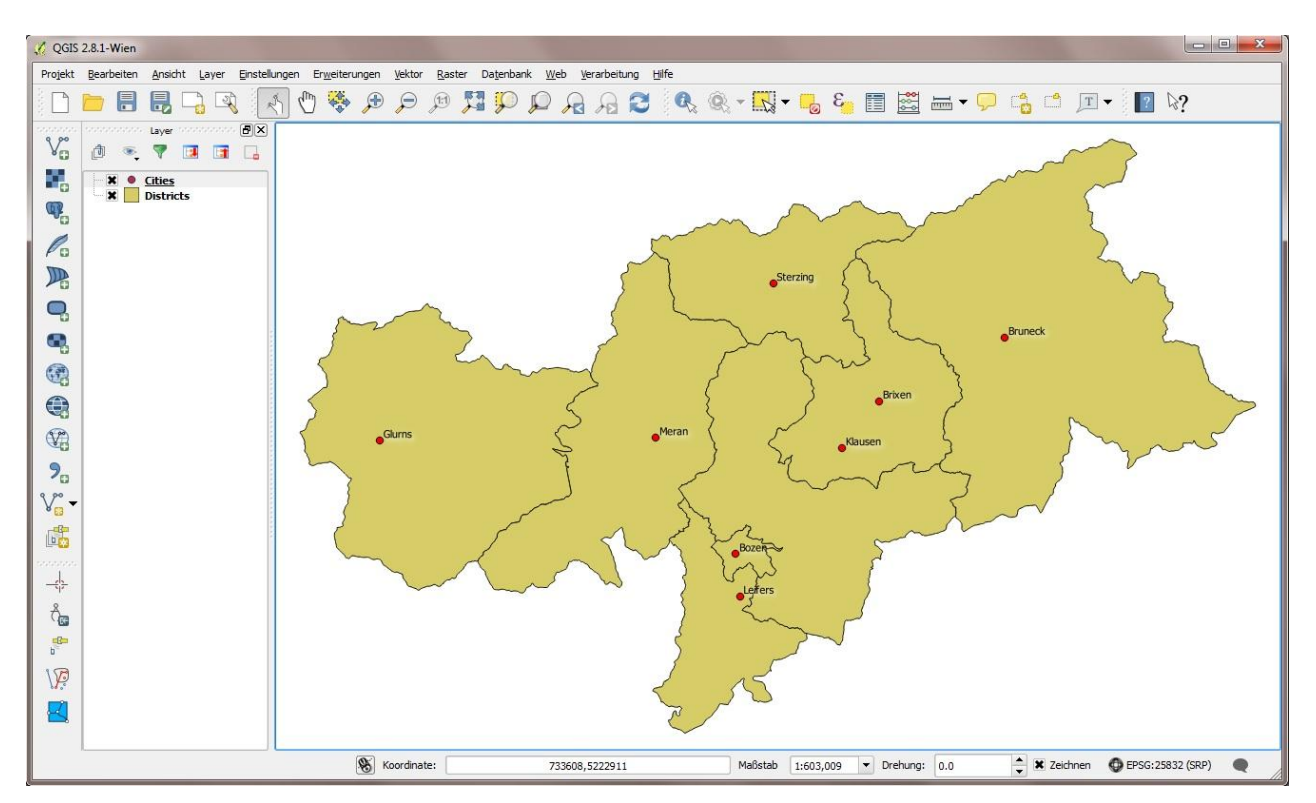

Figura 1. Contenuto predisposto della mappa.

## <span id="page-3-0"></span>**3. Creazione di un layout**

#### <span id="page-3-1"></span>**3.1 Creazione di una nuova composizione di stampa (layout)**

Per creare un nuovo layout, selezionare dal menu "Progetto" la voce "Nuova composizione di stampa" (cfr. [Figura 2\)](#page-4-0) e attribuire un titolo liberamente selezionabile al layout (cfr. [Figura 3\)](#page-4-1).

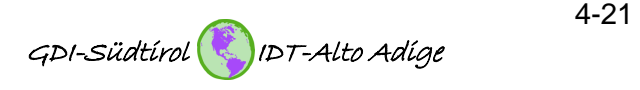

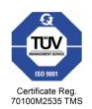

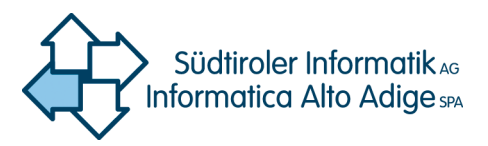

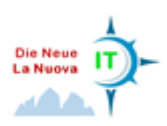

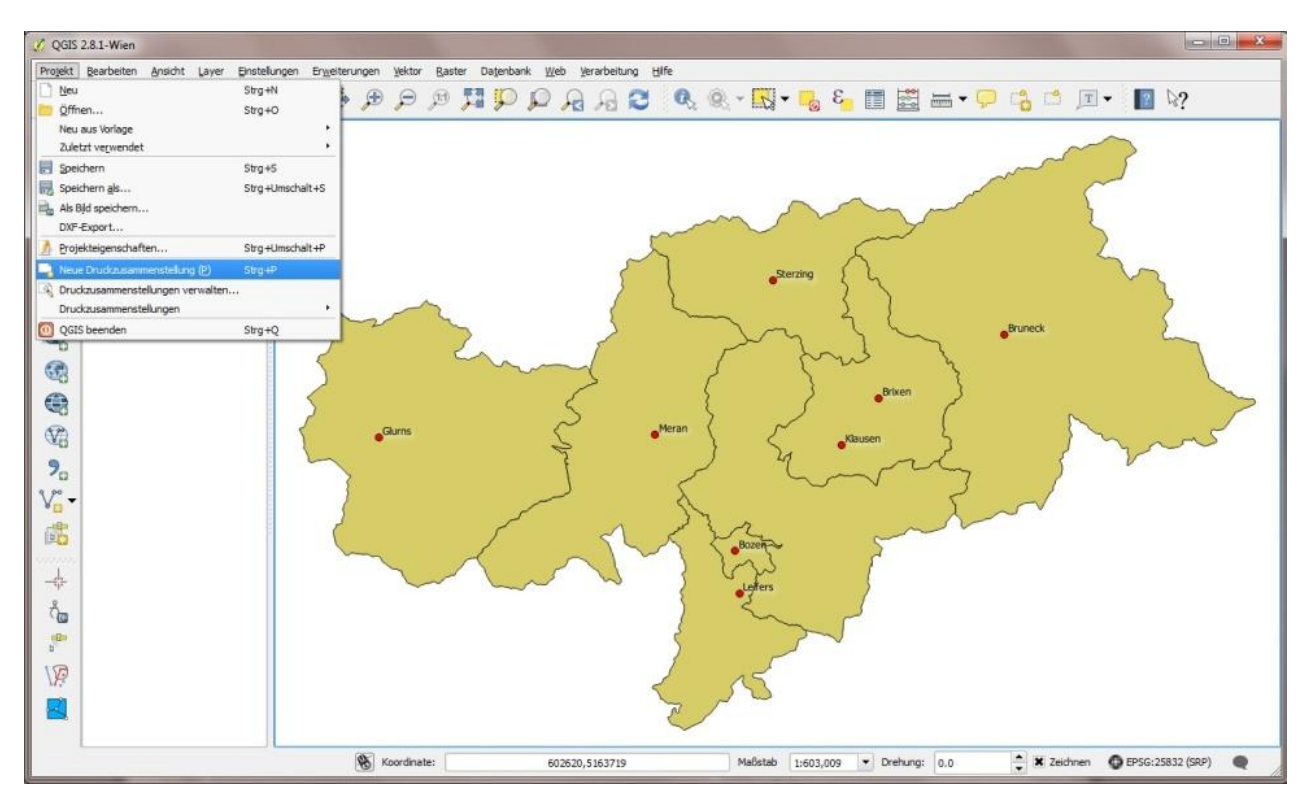

<span id="page-4-0"></span>Figura 2. Creazione di una nuova composizione di stampa.

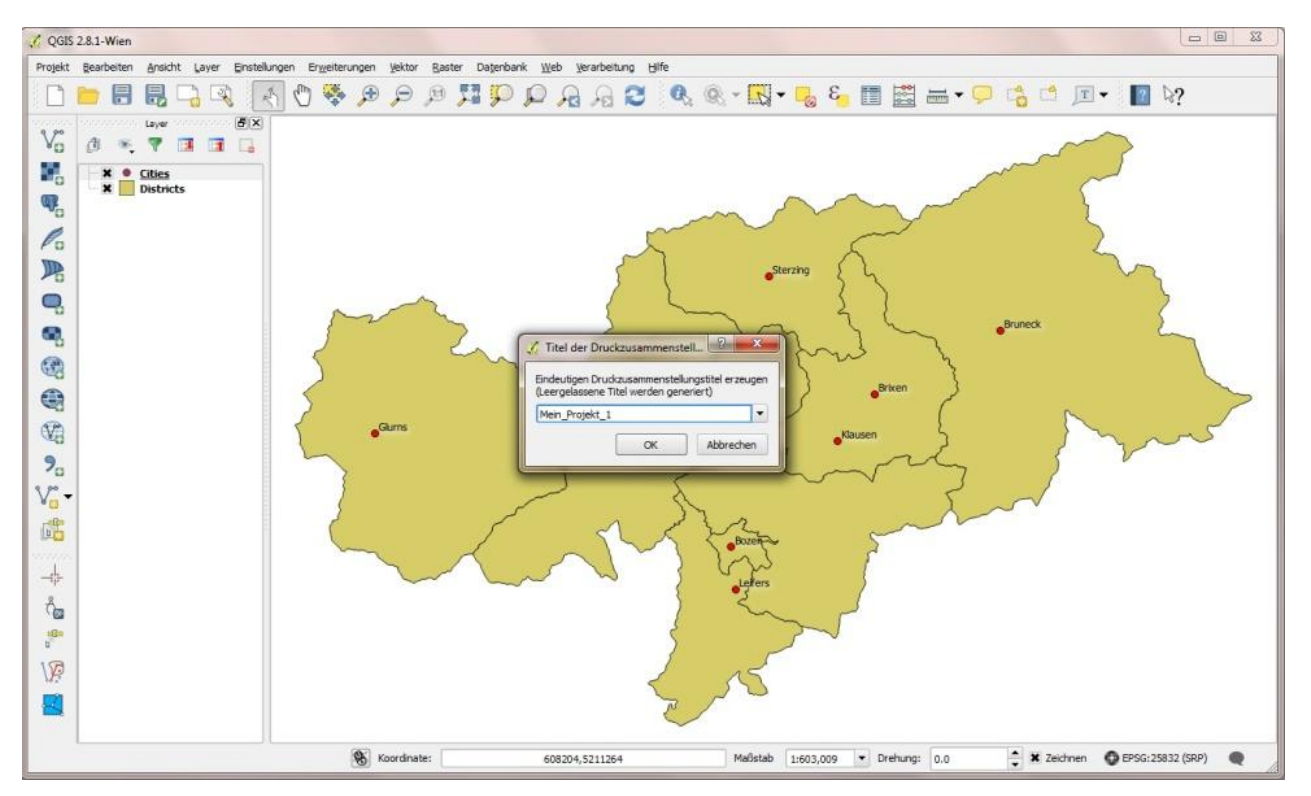

<span id="page-4-1"></span>Figura 3. Attribuzione di un titolo alla composizione di stampa (layout).

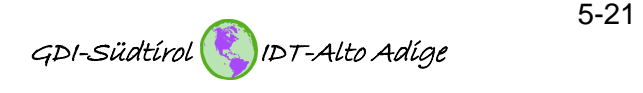

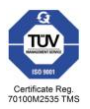

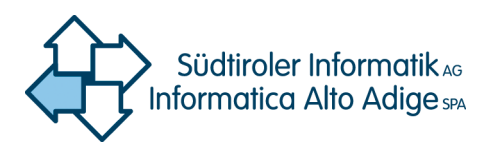

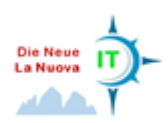

#### <span id="page-5-0"></span>**3.2 Definizione del formato della mappa**

Come primo passaggio, occorre definire un formato della mappa idoneo, che consenta di visualizzare l'area desiderata in una scala idonea alla finalità della mappa. A tale riguardo è possibile utilizzare formati DIN predefiniti oppure un formato definito dall'utente. Ulteriori parametri importanti in questo menu sono "Orientamento" e "Risoluzione". Anche la risoluzione dovrebbe essere selezionata in funzione della destinazione d'uso e non essere inutilmente elevata. A titolo di riferimento si possono considerare, per una stampa di alta qualità, 300 dpi, mentre, per stampe normali e applicazioni sullo schermo, 150 dpi.

Se la mappa o il layout devono essere successivamente utilizzati anche come mappa di sfondo, è necessario attivare l'opzione "World file on" (cfr[. Figura 4\)](#page-5-1).

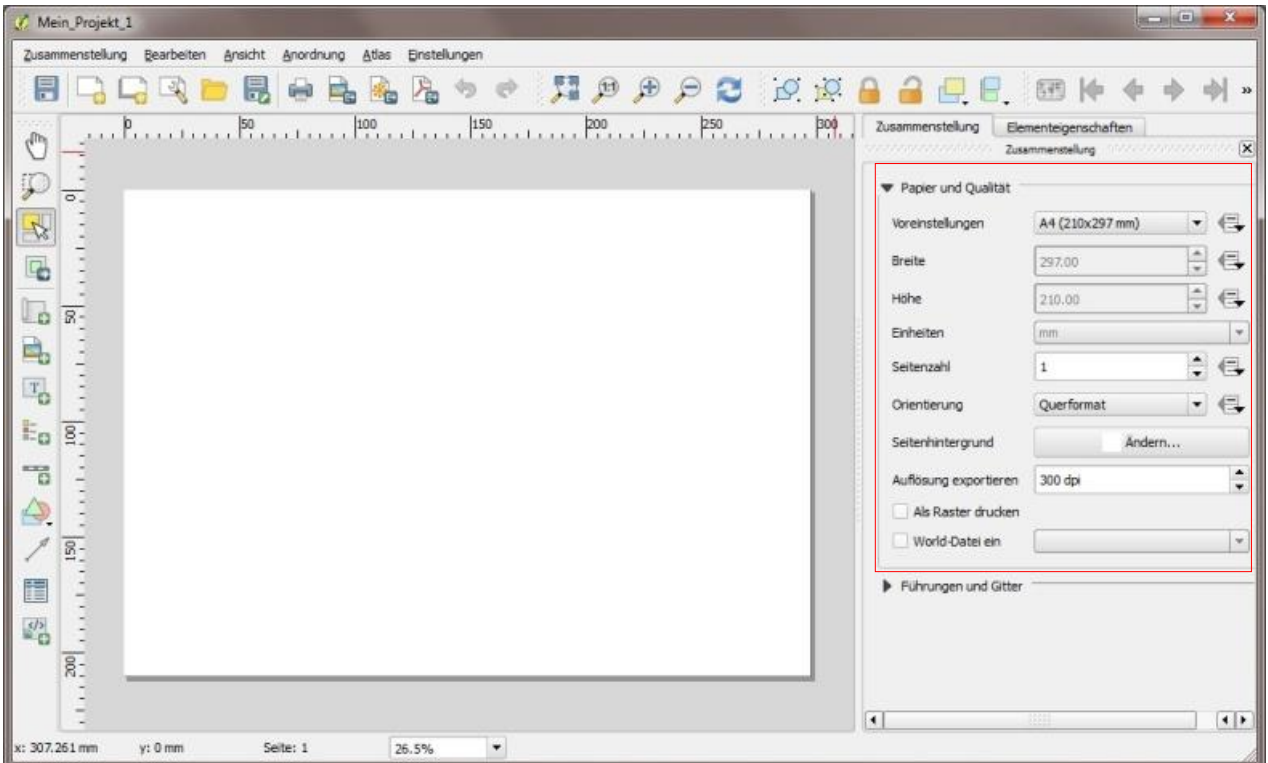

<span id="page-5-1"></span>Figura 4. Definizione del formato della mappa e della risoluzione di stampa.

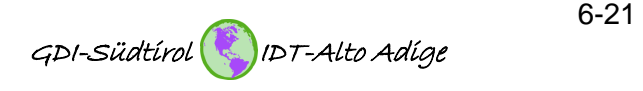

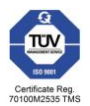

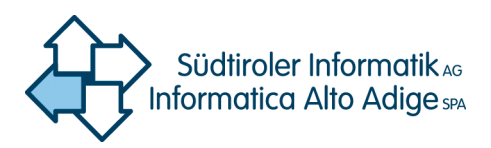

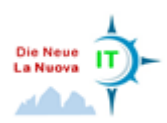

#### <span id="page-6-0"></span>**3.3 Aggiunta di una finestra della mappa**

L'elemento centrale del layout è sicuramente la finestra della mappa. Per generarla basta fare clic sul pulsante "Aggiungi nuova mappa". Successivamente è possibile tracciare la finestra della mappa sul foglio di carta già definito (cfr. [Figura 5\)](#page-6-2).

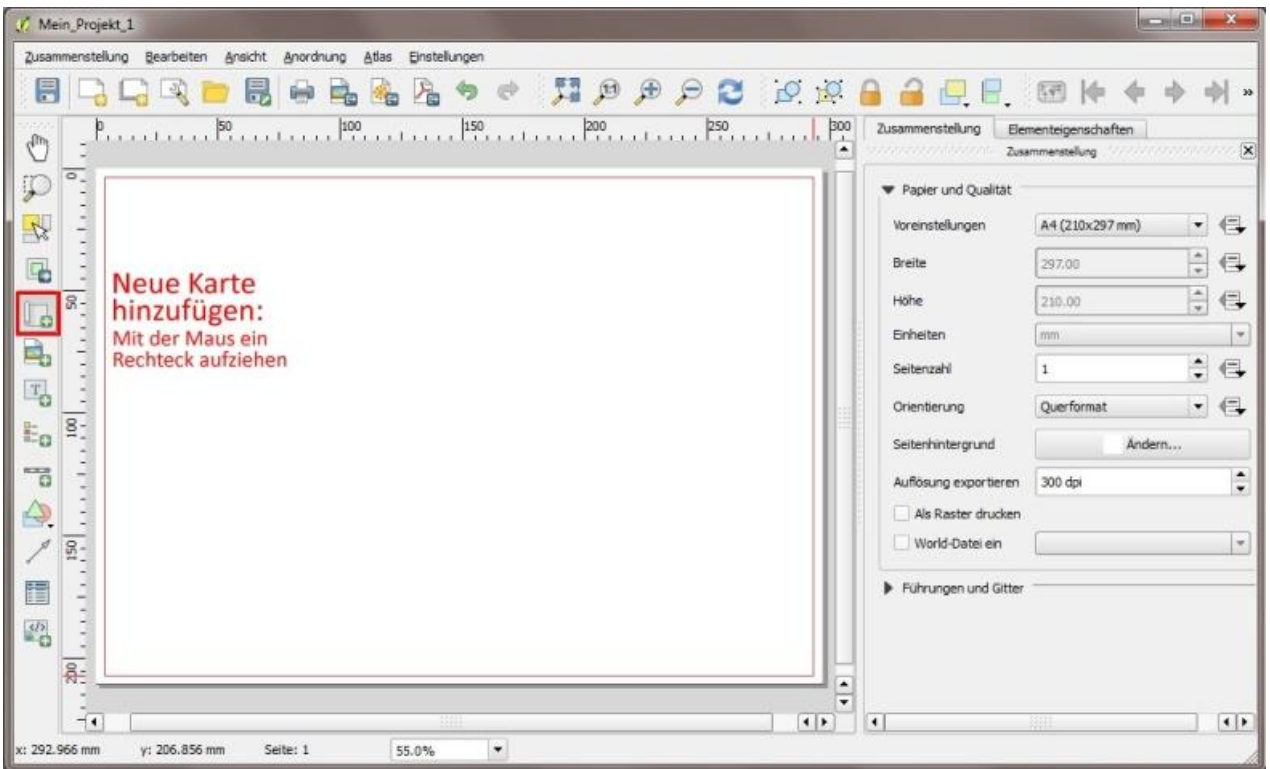

<span id="page-6-2"></span>Figura 5. Aggiunta di una nuova mappa.

#### <span id="page-6-1"></span>**3.4 Proprietà della finestra della mappa**

Non appena appare la finestra della mappa, è possibile elaborare le proprietà. Anzitutto occorre adattare la posizione e la dimensione della finestra della mappa al formato del foglio di carta (cfr[. Figura 6\)](#page-6-3).

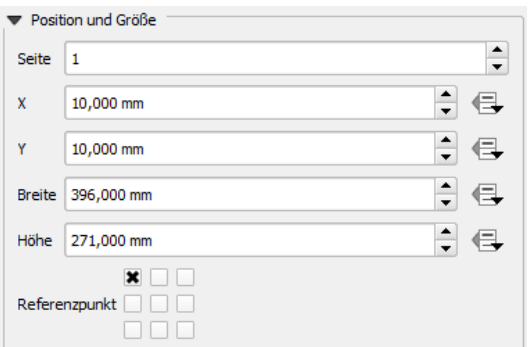

<span id="page-6-3"></span>Figura 6. Posizione e dimensione della finestra della mappa.

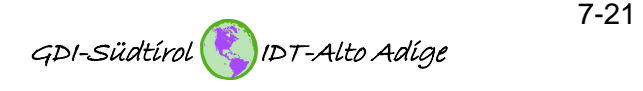

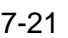

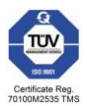

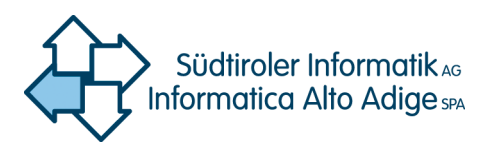

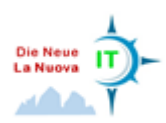

Una volta definite la posizione e la dimensione della finestra della mappa, alla voce di menu "Proprietà principali" è possibile impostare la scala desiderata e aggiornare l'anteprima della mappa. La mappa preparata viene visualizzata nella finestra della mappa (cfr. [Figura 7\)](#page-7-0).

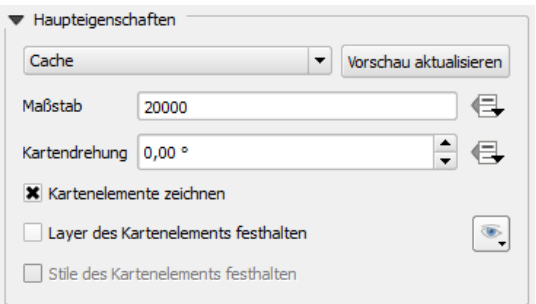

<span id="page-7-0"></span>Figura 7. Caratteristiche principali della finestra della mappa.

Attivando la voce "Reticolo" è possibile creare un reticolo di coordinate sopra la finestra della mappa. Nel seguente esempio, all'interno della mappa stessa non viene tracciato alcun reticolo. Nella voce di menu "Cornice del reticolo", tuttavia, lo stile della cornice viene definito come "Zebra" in modo che il reticolo si trovi all'interno della cornice della mappa. L'intervallo del reticolo deve essere adattato in base alla scala selezionata. Nella maggior parte dei casi è consigliabile un intervallo di 1.000 o 10.000 unità mappa. L'unità mappa, salvo espressamente modificata, corrisponde ai metri (cfr[. Figura 8\)](#page-7-1).

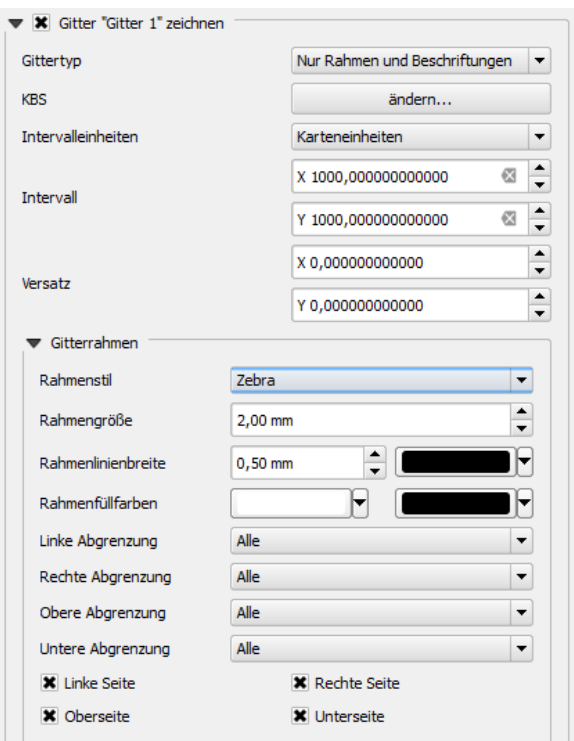

<span id="page-7-1"></span>Figura 8. Aggiunta di un reticolo di coordinate.

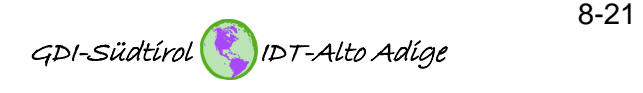

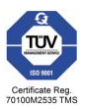

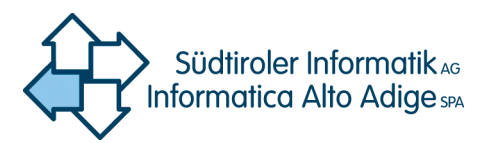

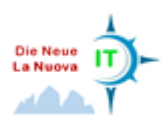

L'etichetta del reticolo (numeri delle coordinate) può essere impostata separatamente per qualsiasi punto cardinale. Sono disponibili i seguenti formati (cfr. [Figura 9](#page-8-0) [e Figura 10\)](#page-8-1):

- Formato (decimale/grado/minuto)
- Visualizzazione della latitudine/della longitudine
- Posizione dei numeri delle coordinate
- Font e colore del carattere
- Distanza dal bordo della mappa
- Precisione delle coordinate (numero di cifre decimali, solo decimali)

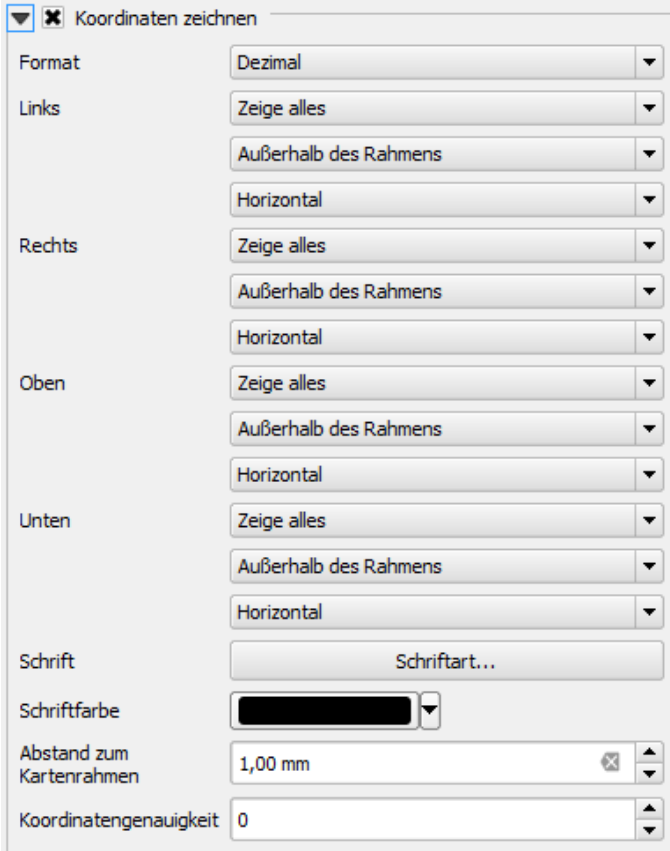

<span id="page-8-0"></span>Figura 9. Etichettatura delle coordinate.

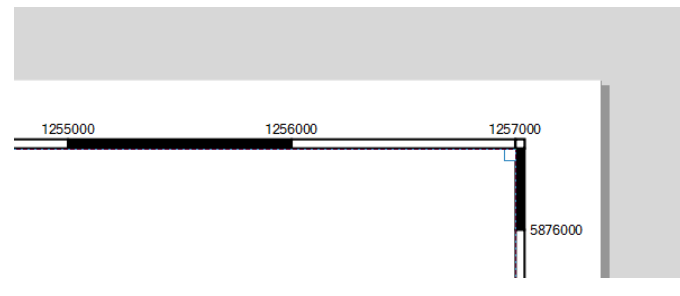

<span id="page-8-1"></span>Figura 10. Esempio – Reticolo di coordinate.

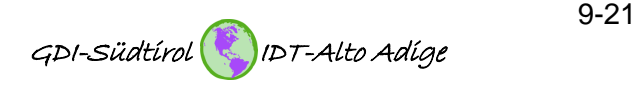

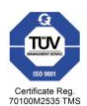

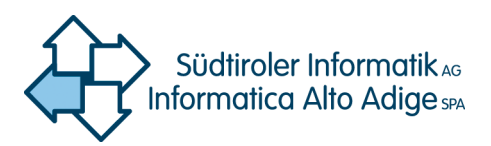

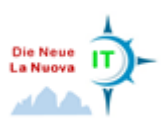

Se è stata selezionata la visualizzazione di una cornice del reticolo, si raccomanda di disattivare la voce di menu "Cornice".

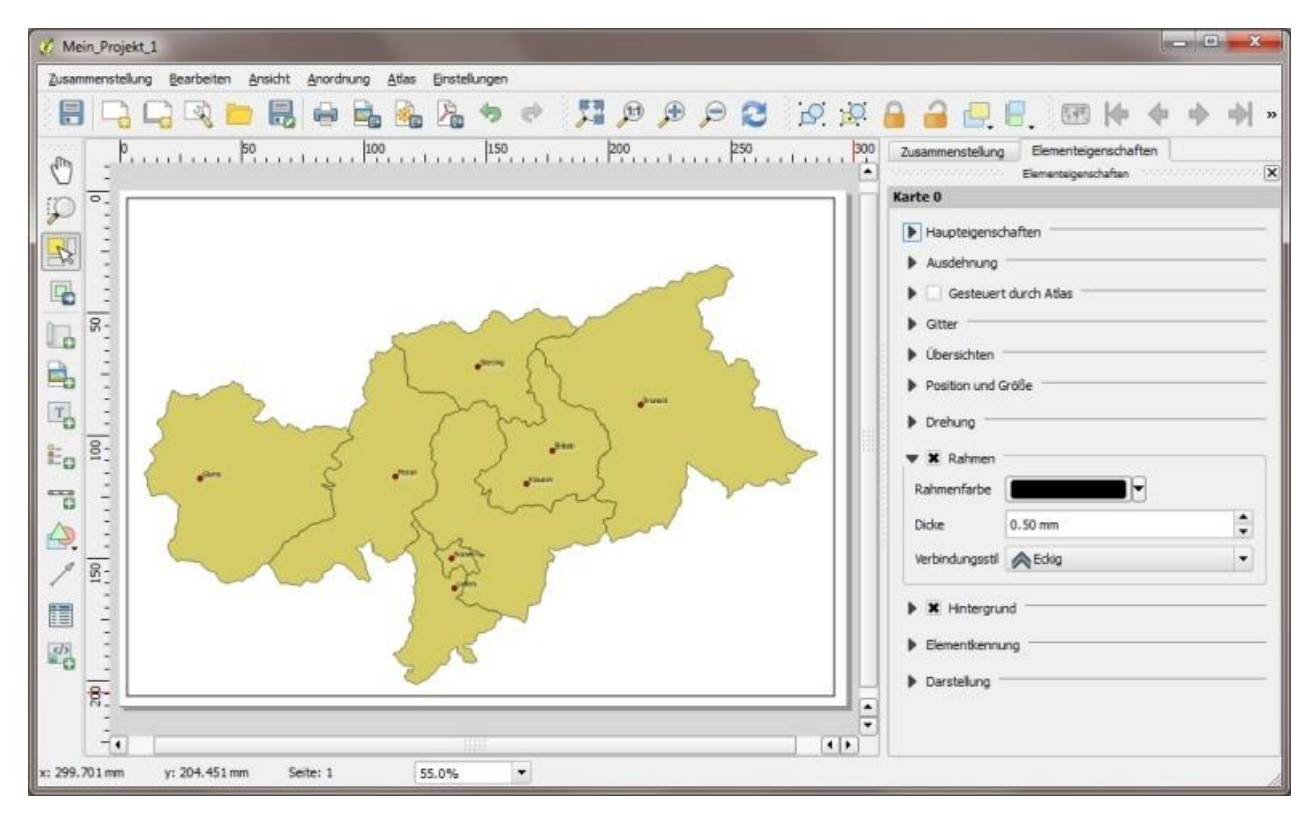

Figura 11. Definizione delle proprietà della finestra della mappa (ad esempio posizione, dimensione, cornice, reticolo ecc.).

#### <span id="page-9-0"></span>**3.5 Aggiunta di elementi della mappa**

#### <span id="page-9-1"></span>**3.5.1 Concetti generali**

Componenti fondamentali di un layout della mappa riuscito sono, tra l'altro, la legenda, la barra di scala e la freccia nord. QGIS offre una serie di possibilità per aggiungere elementi della mappa al layout e adattarli opportunamente. Qui di seguito vengono illustrati gli elementi della mappa (cfr[. Figura 12\)](#page-10-1).

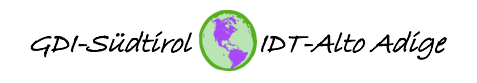

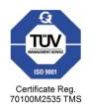

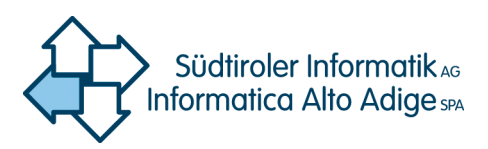

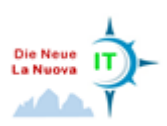

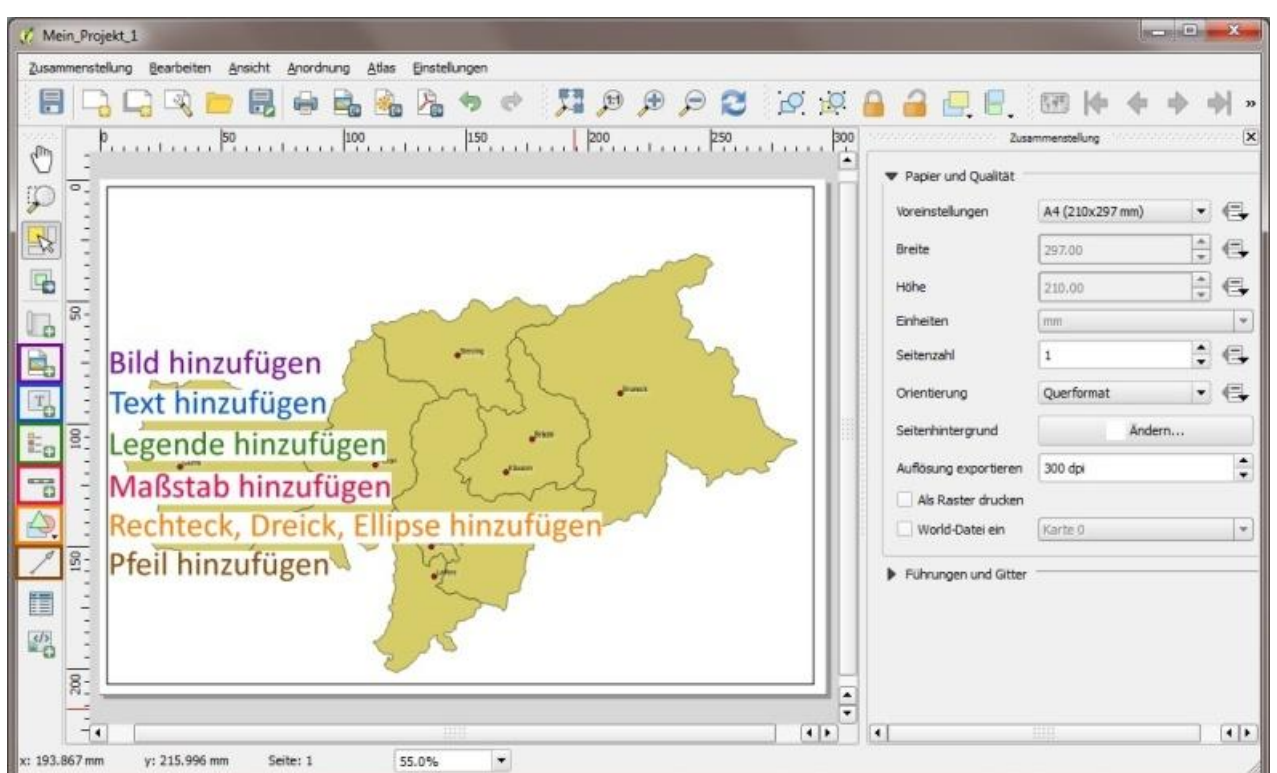

<span id="page-10-1"></span>Figura 12. Aggiunta di elementi della mappa.

#### <span id="page-10-0"></span>**3.5.2 Aggiunta di un'immagine**

Mediante il pulsante "Aggiungi immagine" è possibile aggiungere immagini e simboli al layout. Nella [Figura 13](#page-11-1) lo stemma della Provincia Autonoma di Bolzano è stato incorporato nel layout. Aprendo la voce di menu "Esplora directory", viene proposta una selezione di frecce nord predefinite che possono essere facilmente aggiunte al layout. Occorre tuttavia assicurarsi che, in caso di rotazione della mappa, la freccia nord non subisca alcuna rotazione.

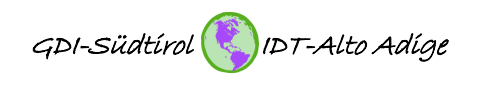

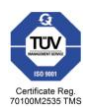

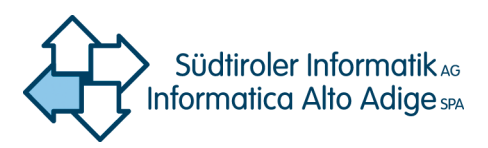

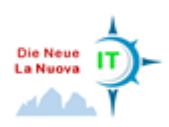

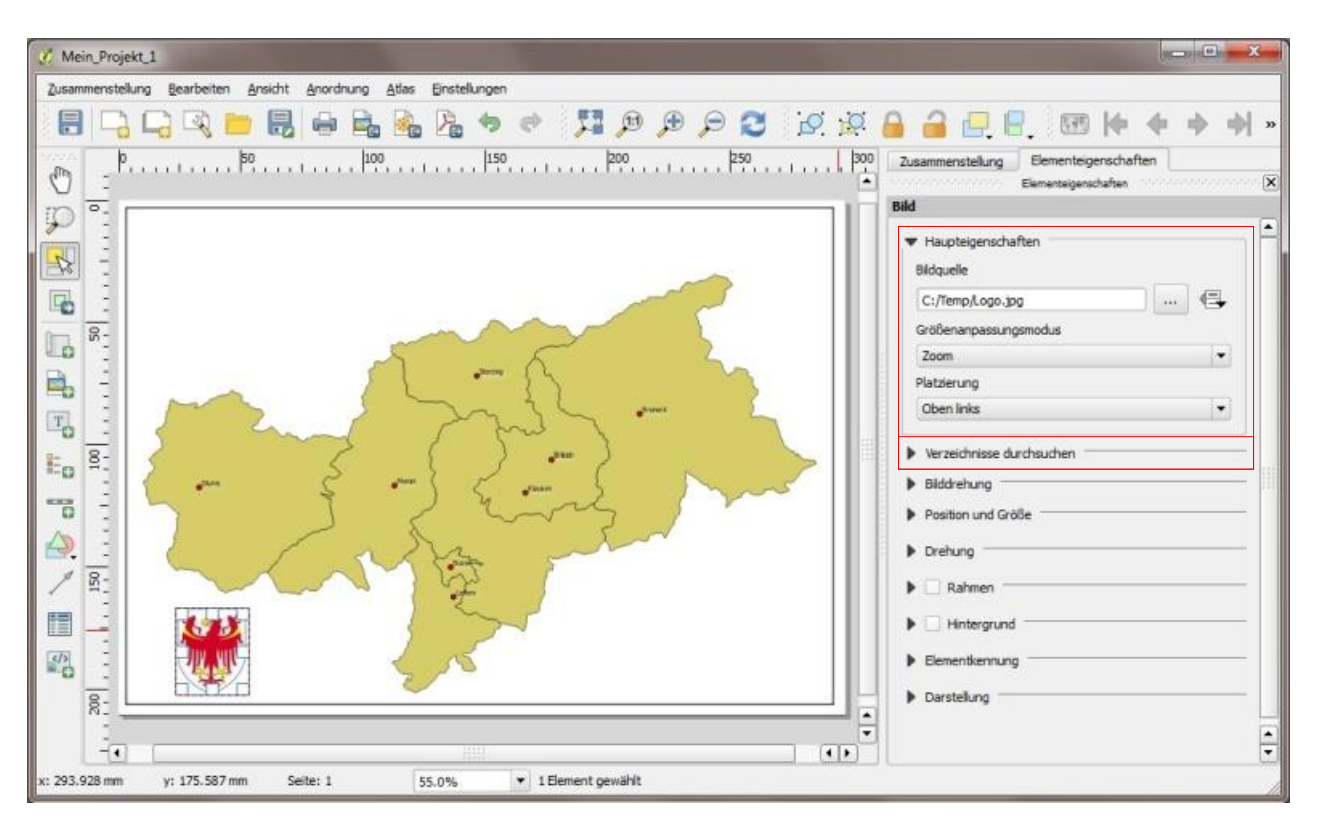

<span id="page-11-1"></span>Figura 13. Aggiunta di un'immagine.

#### <span id="page-11-0"></span>**3.5.3 Aggiunta di un'etichetta**

Mediante il pulsante "Aggiungi etichetta" è possibile aggiungere una casella di testo. All'interno di tale casella di testo è possibile digitare qualsiasi numero di caratteri desiderato. In tal modo è possibile aggiungere titoli, annotazioni o perfino interi paragrafi di testo al layout.

Esiste inoltre la possibilità di adattare il font, la dimensione del carattere, la posizione e l'orientamento (cfr. [Figura 14](#page-12-0) e Figura 15. Aggiunta di un'etichetta – [Proprietà degli elementi "Cornice" e "Sfondo".](#page-12-1) [Figura 15\)](#page-12-1).

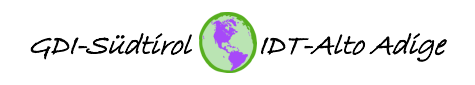

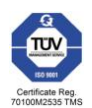

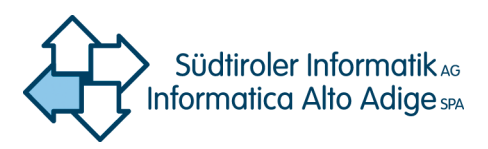

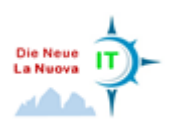

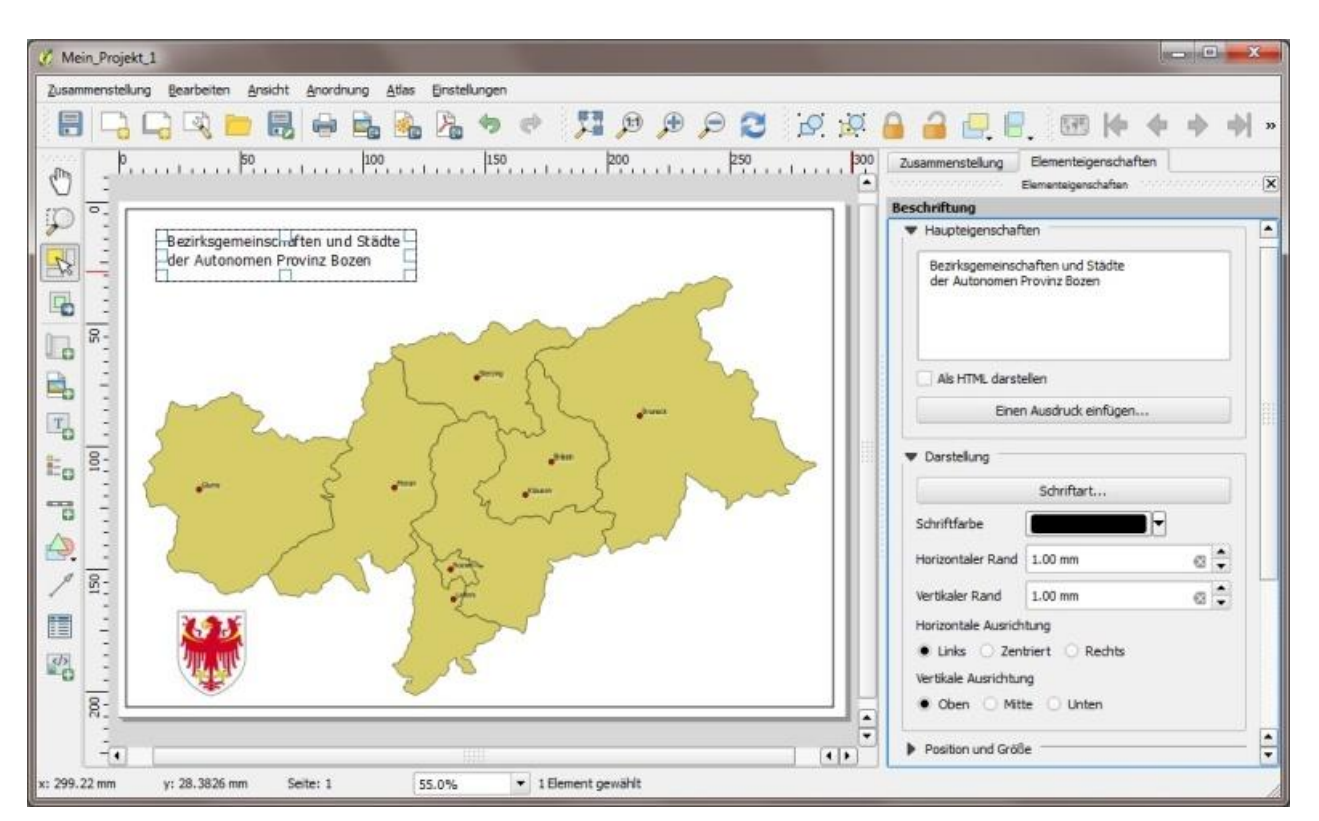

<span id="page-12-0"></span>Figura 14. Aggiunta di un'etichetta – Proprietà degli elementi "Testo" e "Visualizzazione".

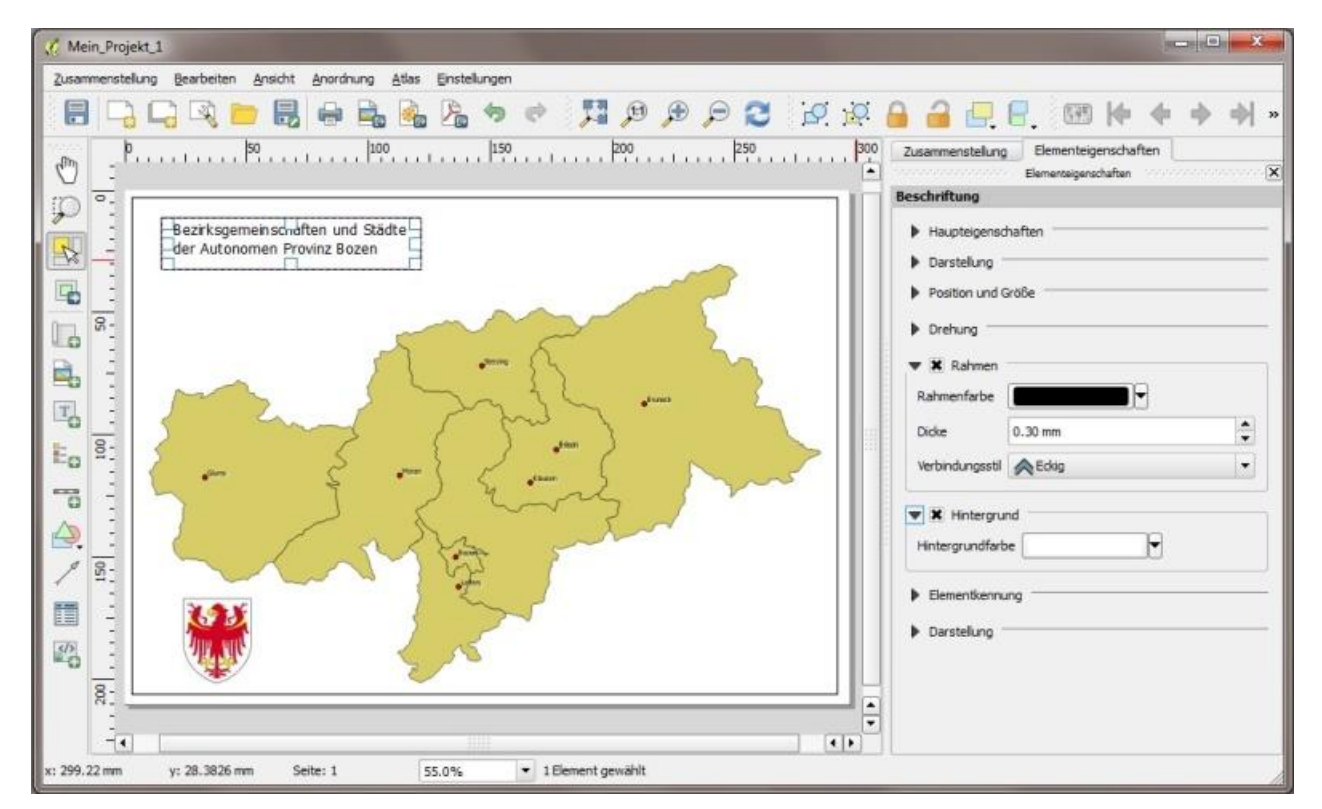

<span id="page-12-1"></span>Figura 15. Aggiunta di un'etichetta – Proprietà degli elementi "Cornice" e "Sfondo".

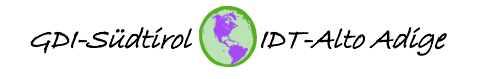

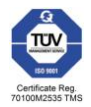

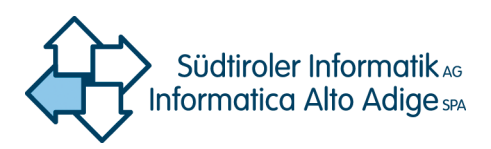

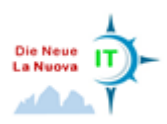

#### <span id="page-13-0"></span>**3.5.4 Aggiunta e modifica di una legenda**

Facendo clic sul pulsante "Aggiungi legenda" e tracciando un rettangolo, viene aggiunta una legenda al layout. I layer caricati in QGIS vengono acquisiti automaticamente nella legenda.

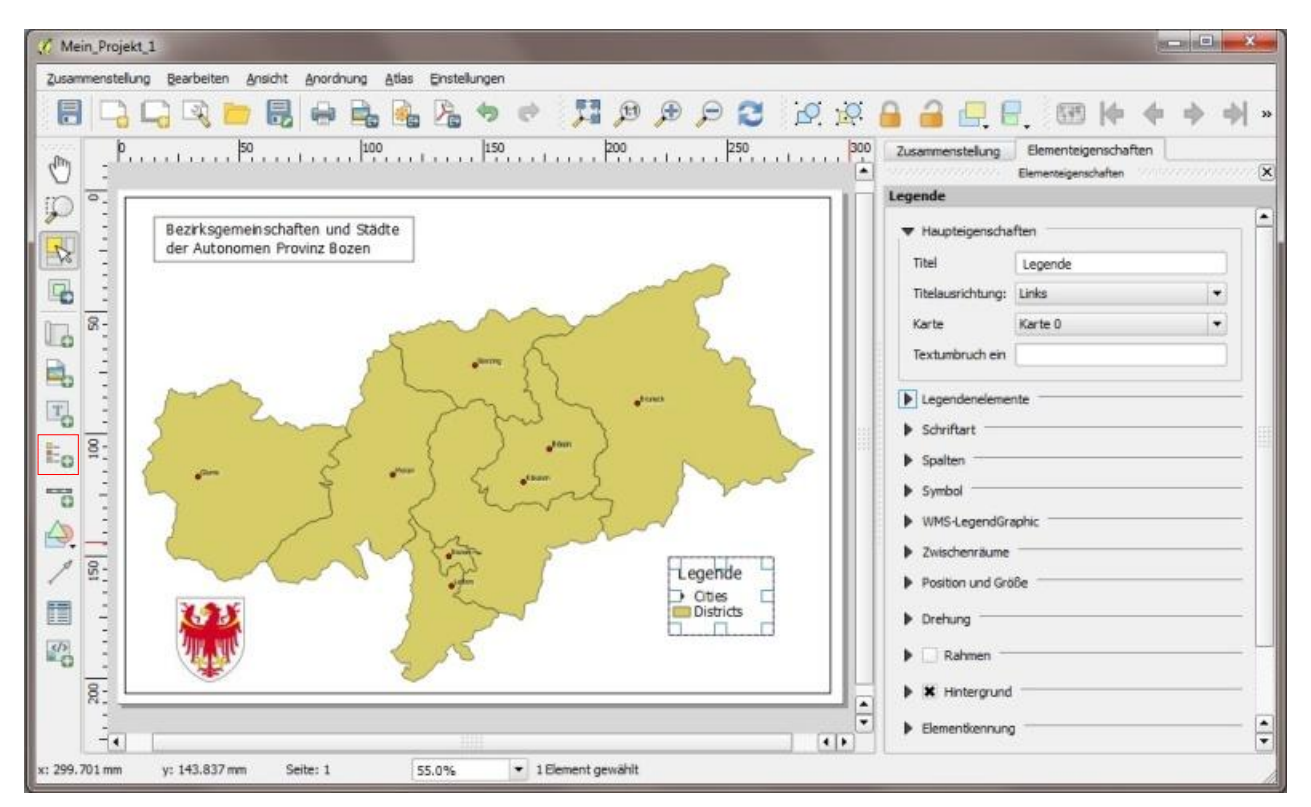

Figura 16. Aggiunta di una legenda – "Proprietà principali".

Se non tutti i layer caricati in QGIS sono attivati e visibili nel layout della mappa, è opportuno utilizzare il pulsante "Filtra per contenuto della mappa". In tal modo vengono visualizzati nella legenda solo i layer che sono visibili anche nella mappa (cfr. [Figura 17\)](#page-14-0).

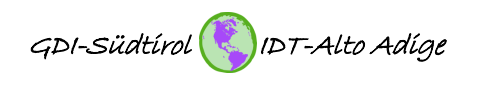

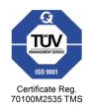

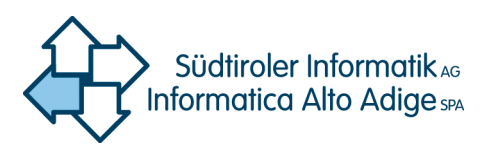

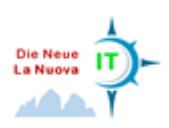

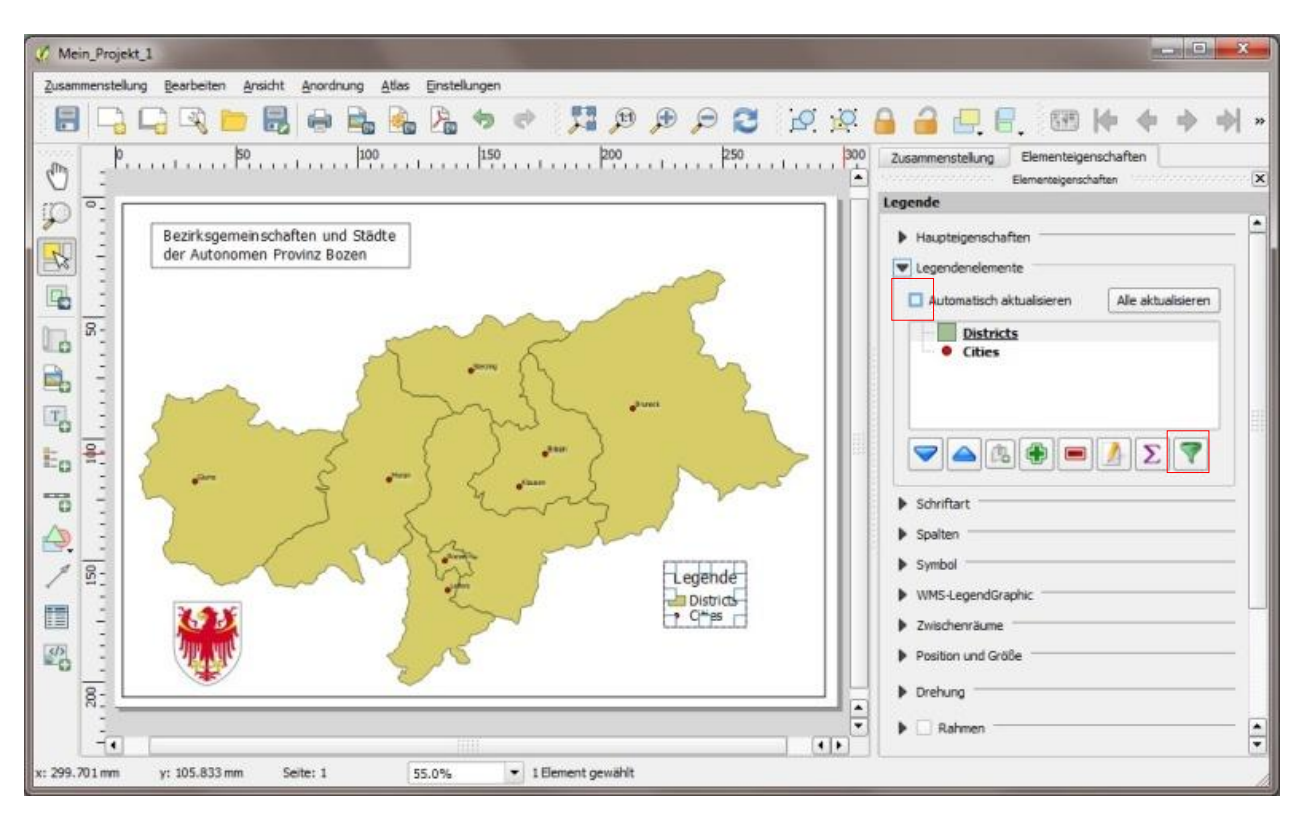

<span id="page-14-0"></span>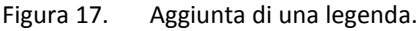

Di norma, la legenda "dipende" dalle impostazioni effettuate in QGIS. Se di desidera modificarle, esistono 2 possibilità. È possibile adattare la simbologia, il nome del layer ecc. in QGIS stesso oppure eliminare il collegamento della legenda nel layout dalle impostazioni definite in QGIS (vedi [Figura 17\)](#page-14-0). Esiste pertanto la possibilità di modificare l'ordinamento e i nomi dei layer direttamente nel layout (cfr. [Figura 18\)](#page-15-0).

Indipendentemente dallo scollegamento di QGIS, è possibile adattare in modo personalizzato la dimensione del font, le spaziature o perfino lo sfondo (vedi [Figura 19](#page-15-1) [e Figura 20\)](#page-16-1).

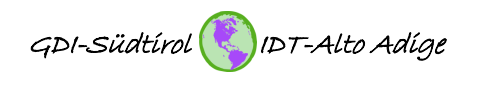

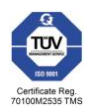

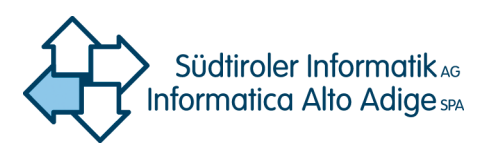

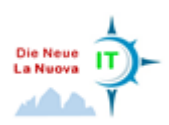

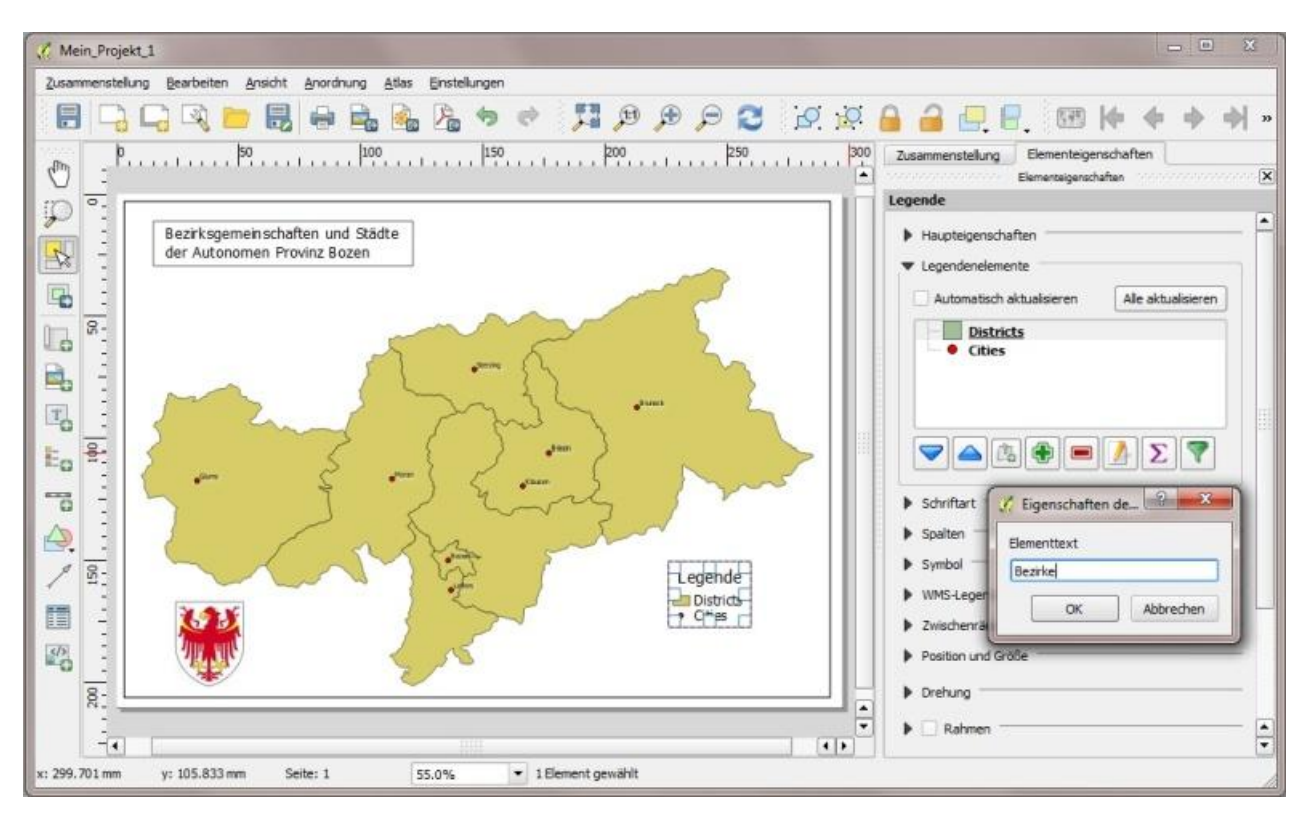

<span id="page-15-0"></span>Figura 18. Elaborazione della legenda – Modifica della denominazione dei layer.

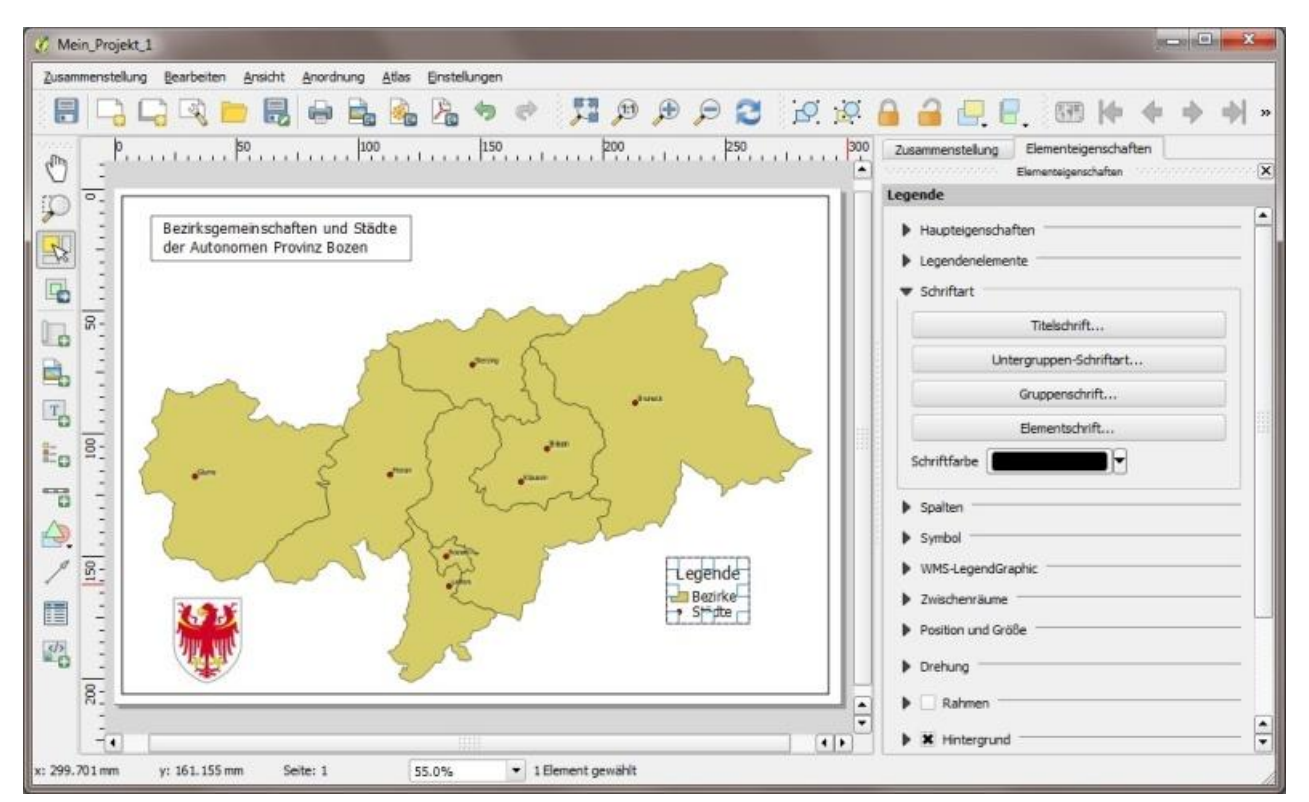

<span id="page-15-1"></span>Figura 19. Elaborazione della legenda – Selezione del "Font" e della "Dimensione carattere".

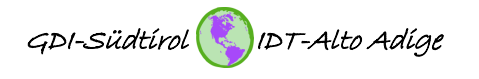

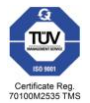

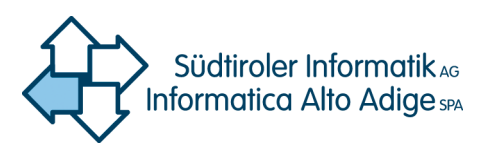

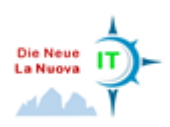

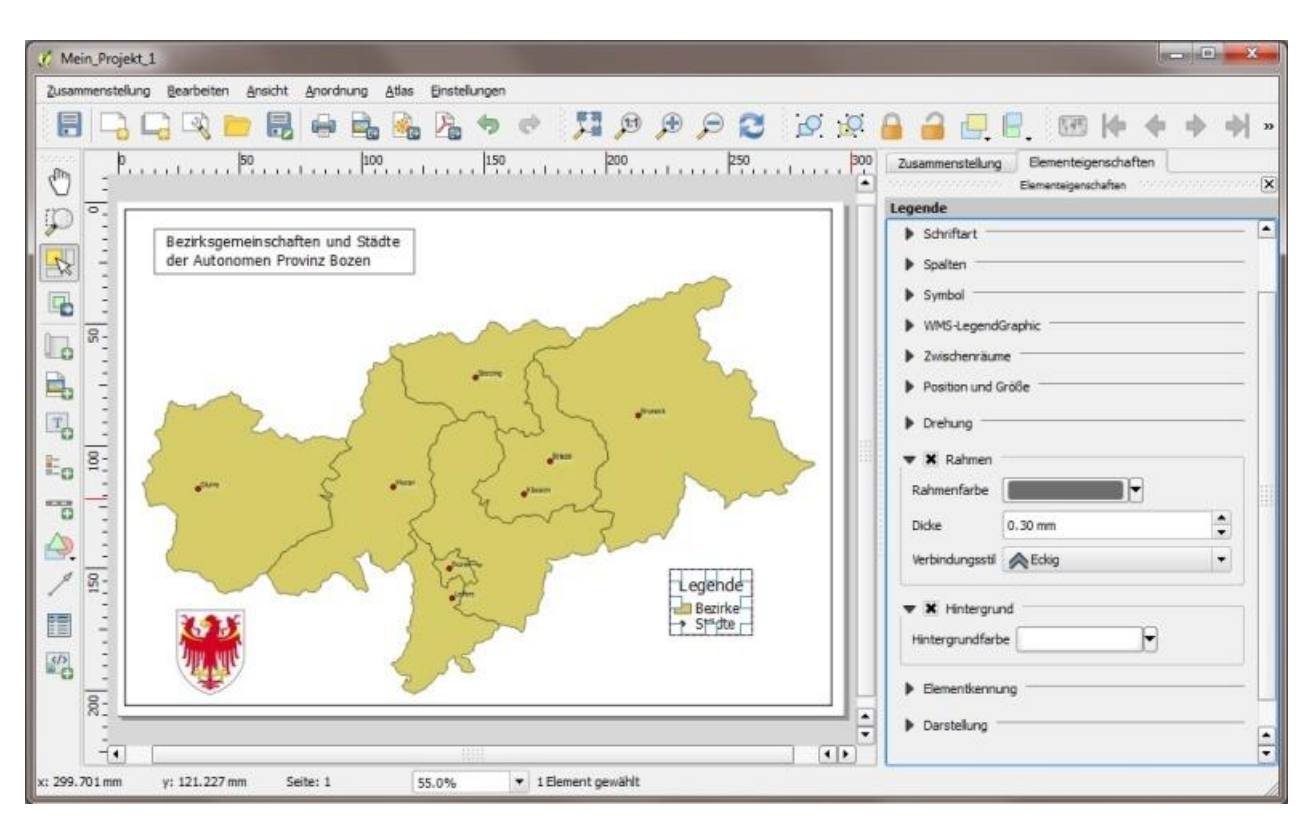

<span id="page-16-1"></span>Figura 20. Elaborazione della legenda – "Cornice" e "Sfondo".

#### <span id="page-16-0"></span>**3.5.5 Aggiunta della scala**

Mediante il pulsante "Aggiungi scala" è possibile aggiungere al layout una barra di scala oppure un numero di scala. L'aspetto della barra di scala può essere personalizzato. Sono a disposizione i seguenti parametri (cfr. [Figura 21\)](#page-17-1):

- Unità (metri, piedi, miglia marine)
- Segmenti (numero)
- Visualizzazioni (aspetto dei segmenti)
- Font e colori
- Posizione e dimensione
- Rotazione
- Cornice
- Sfondo

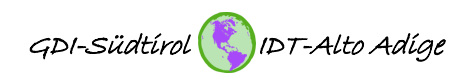

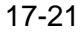

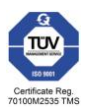

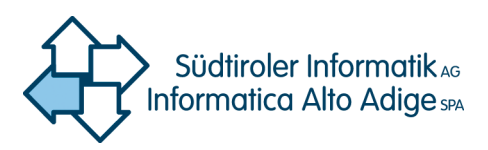

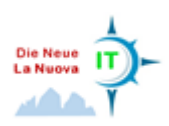

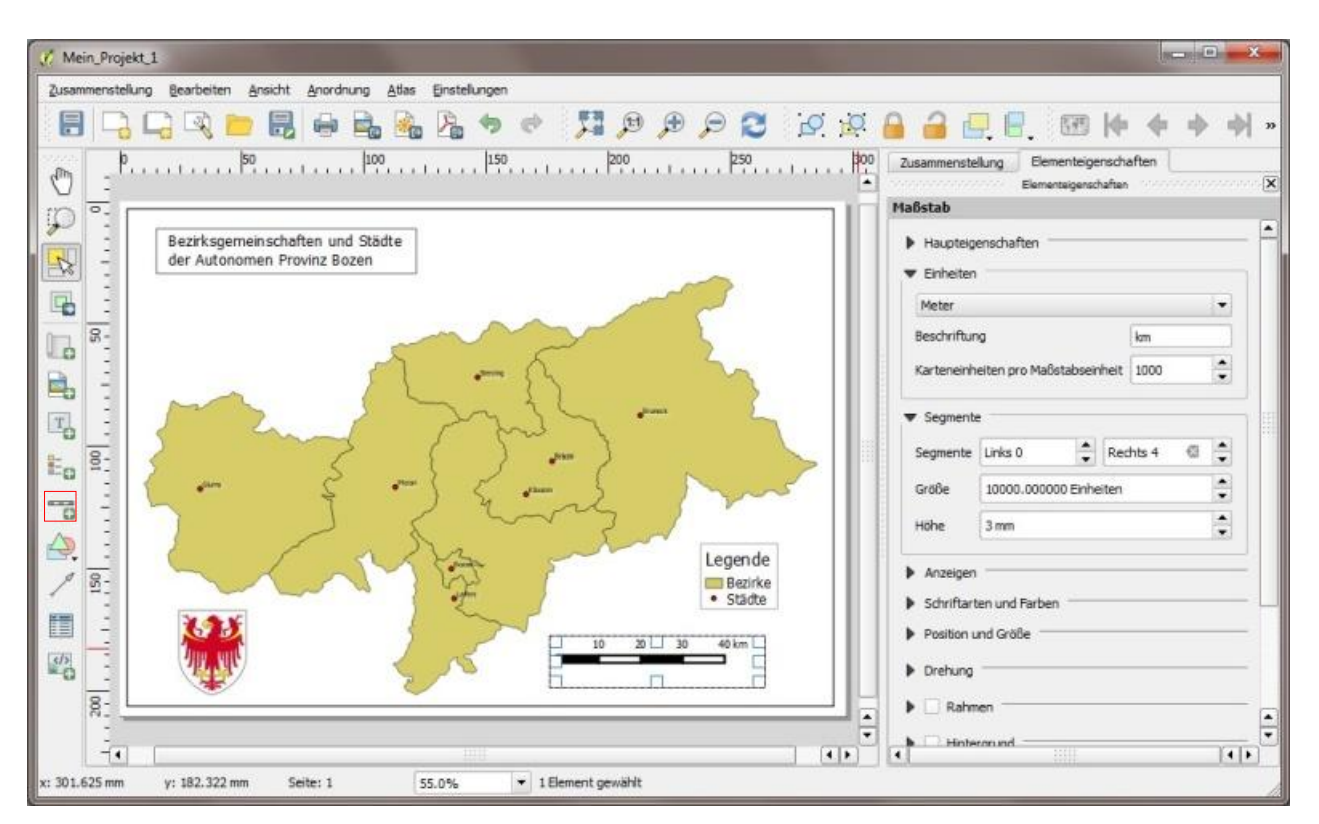

<span id="page-17-1"></span>Figura 21. Aggiunta di una scala.

#### <span id="page-17-0"></span>**3.5.6 Aggiunta della freccia nord**

Ogni mappa può contenere anche una freccia nord. Tale freccia può essere aggiunta tramite il pulsante "Aggiungi immagine". In QGIS esistono frecce nord già predefinite, tratte dalla library di QGIS. Nel sottomenu "Esplora directory" selezionare la freccia nord desiderata, che verrà immediatamente visualizzata nella casella tracciata in precedenza. Inoltre, è possibile adattare la dimensione, la posizione, l'angolo di rotazione, la cornice e lo sfondo in funzione della destinazione d'uso (cfr. [Figura 22\)](#page-18-1).

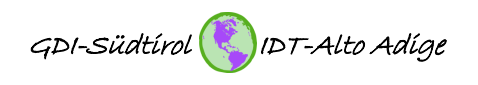

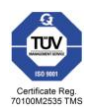

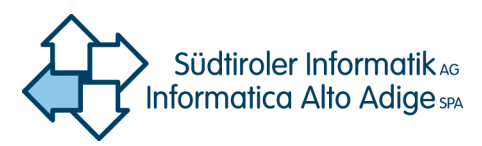

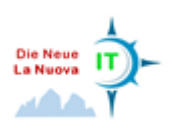

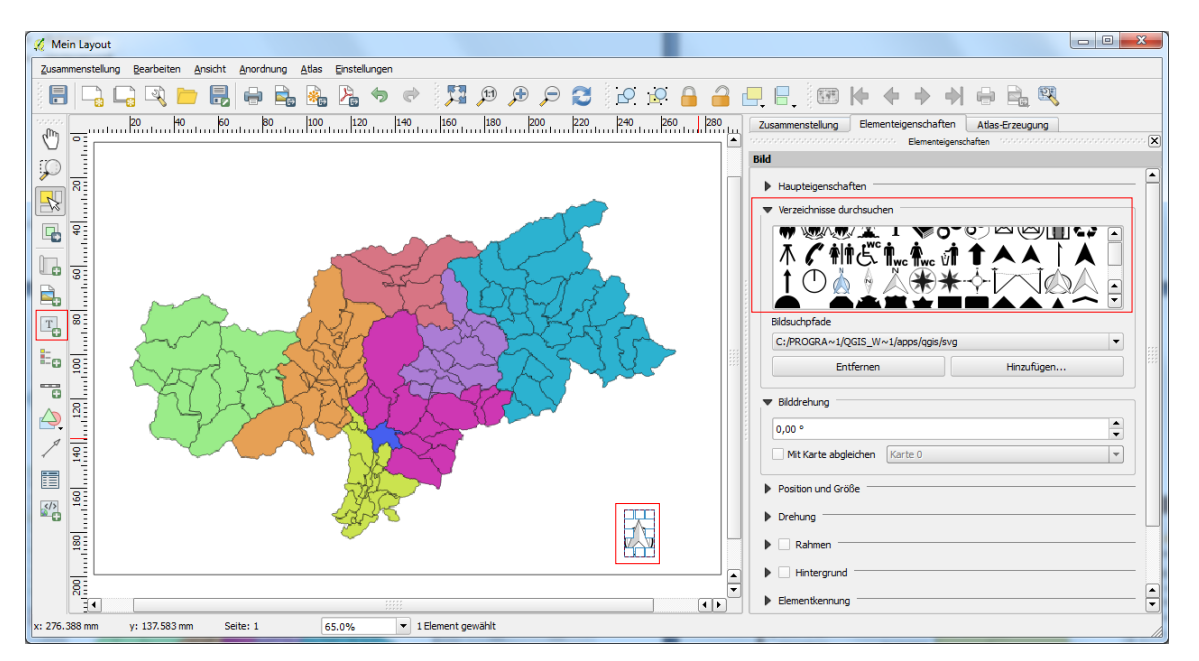

<span id="page-18-1"></span>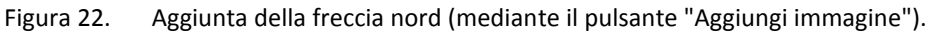

#### <span id="page-18-0"></span>**3.5.7 Aggiunta di una forma geometrica**

È possibile aggiungere anche forme geometriche, quali rettangolo, triangolo ed ellissi. A tal fine basta fare clic sul pulsante "Aggiungi forma geometrica". Infine, è possibile tracciare una casella all'interno della finestra della mappa. Anche per questo elemento della mappa esistono possibilità di personalizzazione. È possibile adattare la posizione, la dimensione e il colore ai requisiti specifici (cfr. [Figura 23\)](#page-18-2).

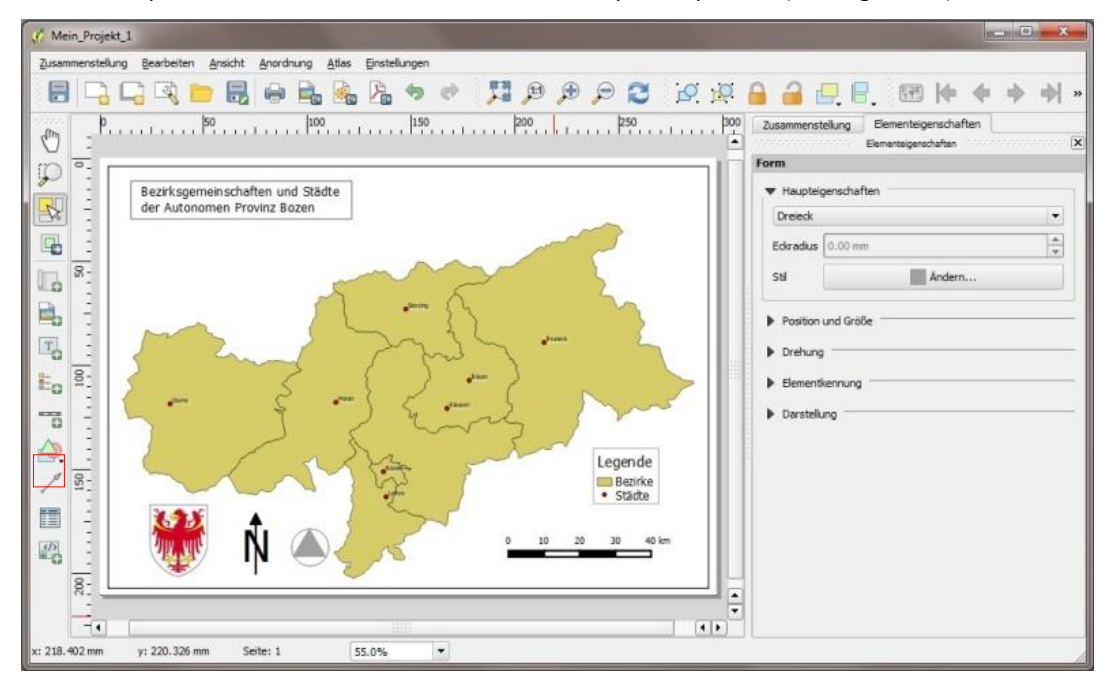

<span id="page-18-2"></span>Figura 23. Aggiunta di una forma geometrica (rettangolo, triangolo o ellissi).

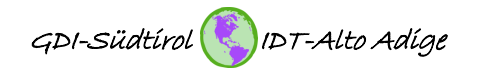

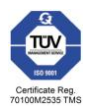

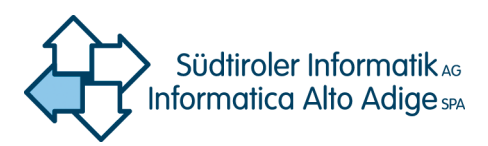

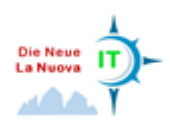

#### <span id="page-19-0"></span>**3.6 Esportazione del layout**

QGIS offre la possibilità di esportare il layout come PDF, immagine raster o SVG. A tal fine la risoluzione di stampa non viene definita durante l'esportazione, bensì, come descritto al capitolo [3.](#page-3-0)2 durante la definizione del formato della carta. Per esportare il layout, fare clic all'interno del menu "Composizione" sulla funzione di esportazione desiderata oppure direttamente sul pulsante corrispondente nella barra dei menu sopra riportata (vedi [Figura 24](#page-19-1) e [Figura 25\)](#page-20-0).

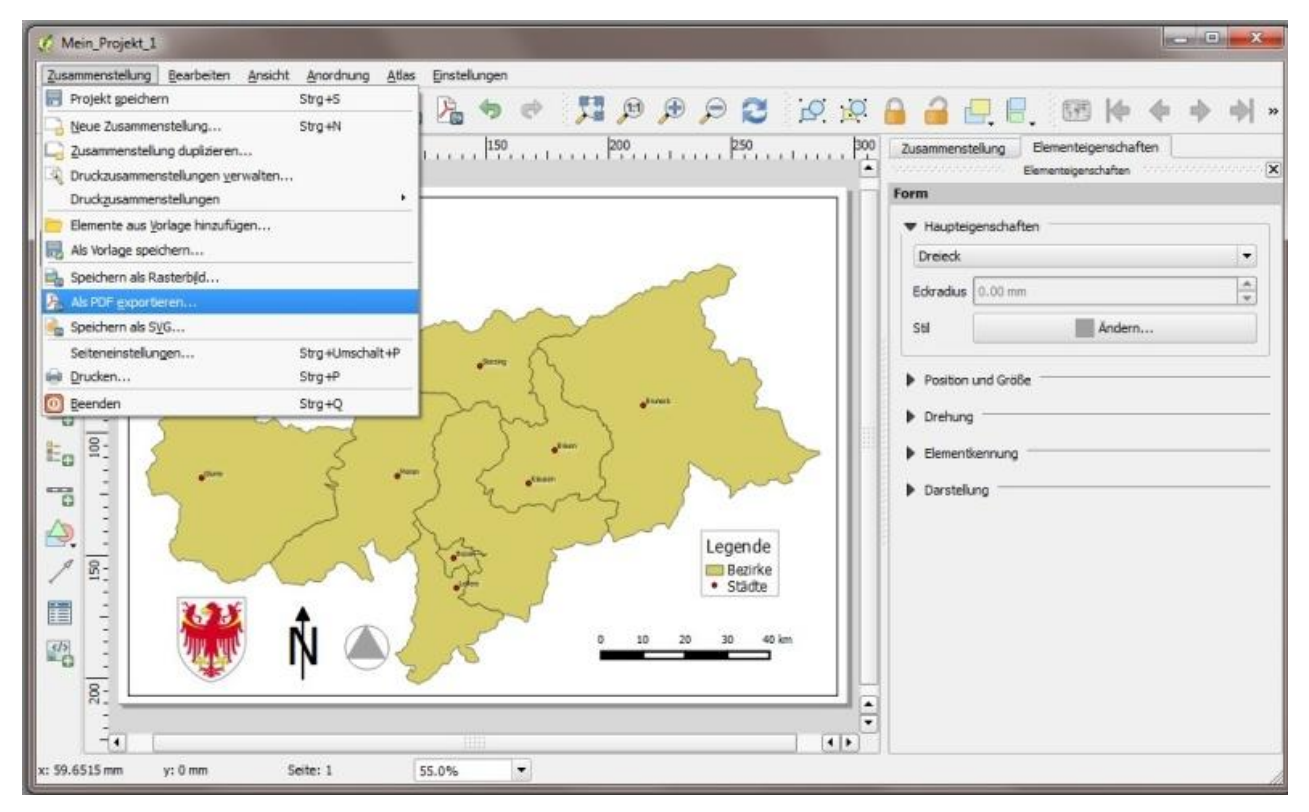

<span id="page-19-1"></span>Figura 24. Esportazione del layout come file PDF.

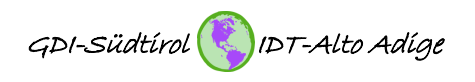

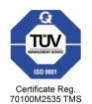

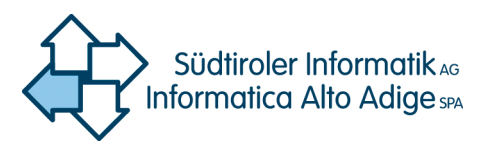

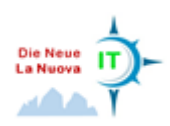

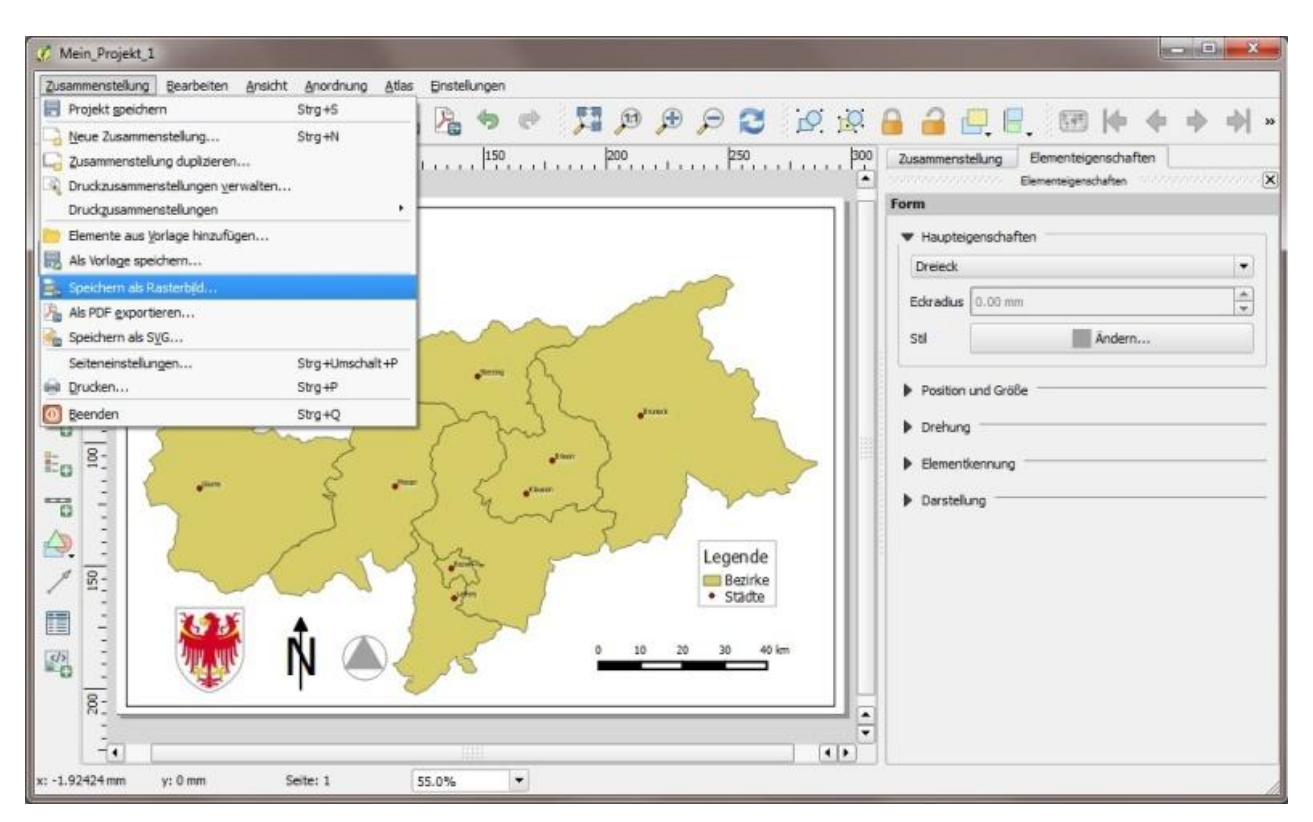

<span id="page-20-0"></span>Figura 25. Esportazione del layout come immagine raster.

#### Bozen/Bolzano, 19.05.2016

**Centro di competenza GIS Via Siemens – Str. 29 39100 Bozen – Bolzano**

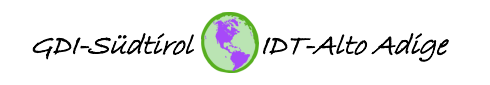

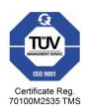